## **Revolutionise Sport Online Score and Metrics Input**

Follow these instructions to setup a member to complete online score results and MVP votes after games have been completed

## **FOR ADMINISTRARORS**

Setup a member as a results administrator

- 1. Login into your club database.
- 2. Go to Competitions>Settings
- 3. Go to Add result entry administrator
- 4. Using the magnifying glass search for an existing member(s) and select them
- 5. Click on "Add results entry admin"

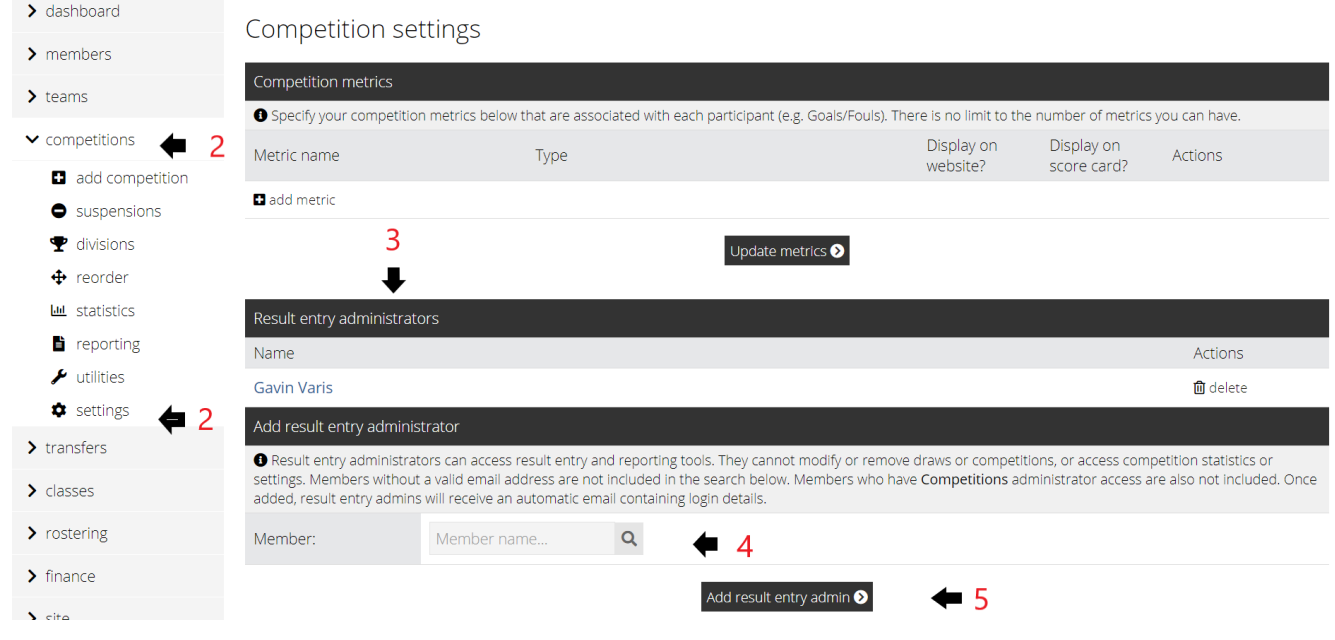

- 6. Scroll to the bottom and click on "save settings"
- 7. Go to Teams>Select Peak Body Teams

S switch to peak body teams

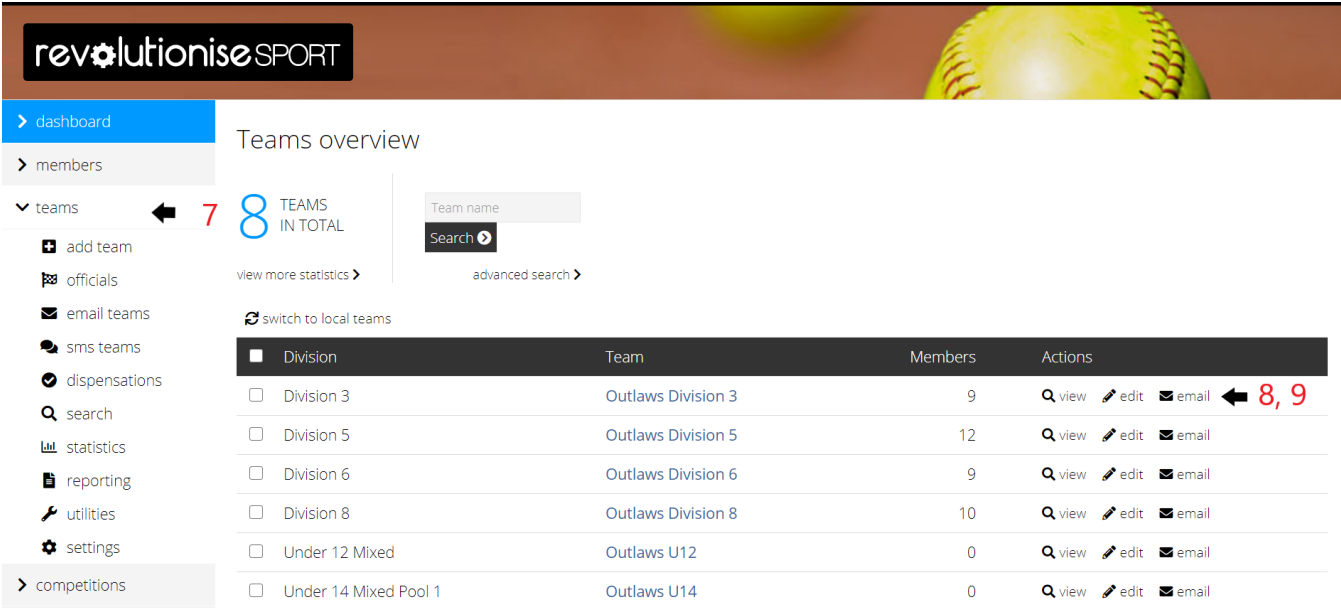

- 8. Select the team the Result Entry Administrator will be acting for
- 9. Click Edit
- 10. In Team Officials add the member as either
	- Scorer
	- Manager
	- Coach
	- Club Administrator Select the most appropriate title

Repeat for all teams that Result Entry Administrator will be acting for.

11. Scroll to the bottom and click on "save settiings"

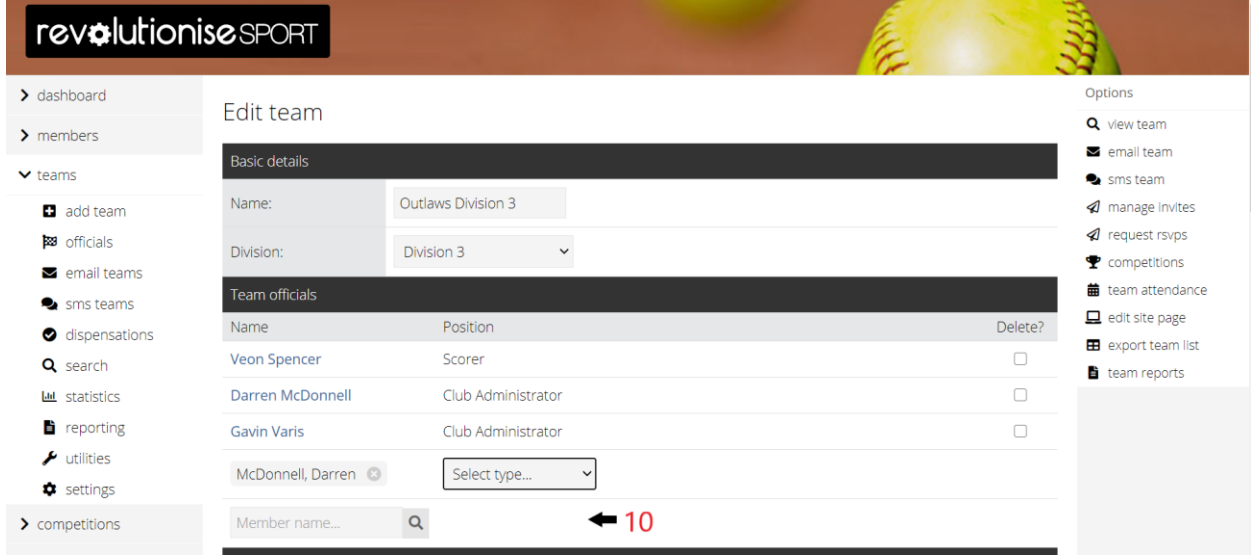

12. The member(s) selected will receive and email with an activation link, once that has been confirmed they can now access online results

## **TO ENTER RESULTS ONLINE**

- 1. Go to the web address<https://client.revolutionise.com.au/psl>
- 2. Using your username and login logon to the website
- 3. Go to the division you wish to enter the online result for

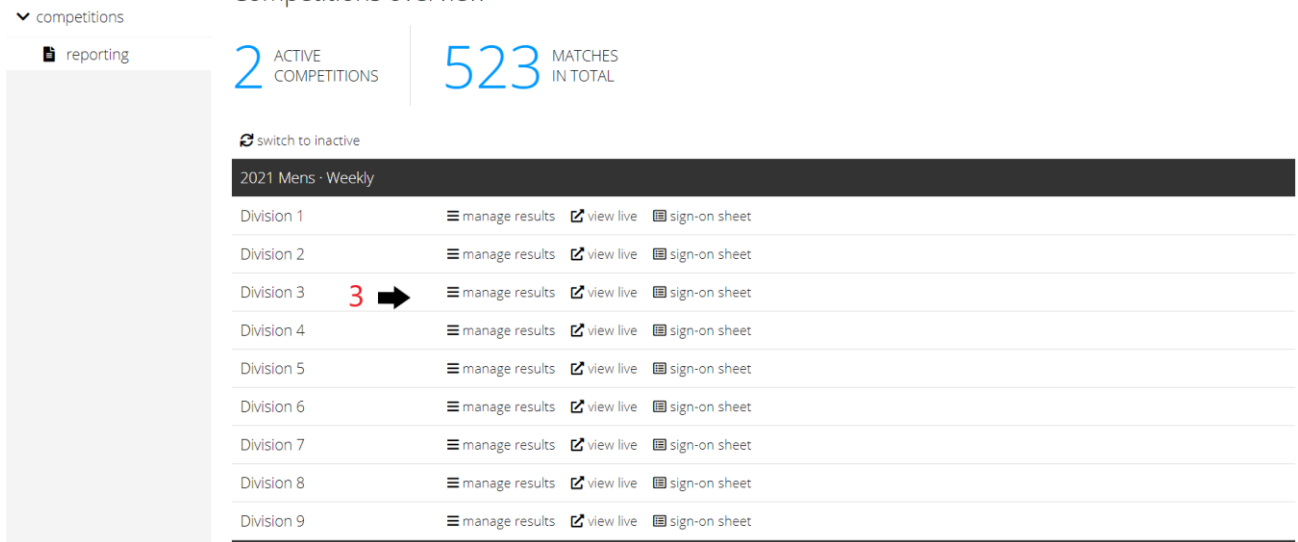

4. Go to game you wish to enter the results for, click manage results

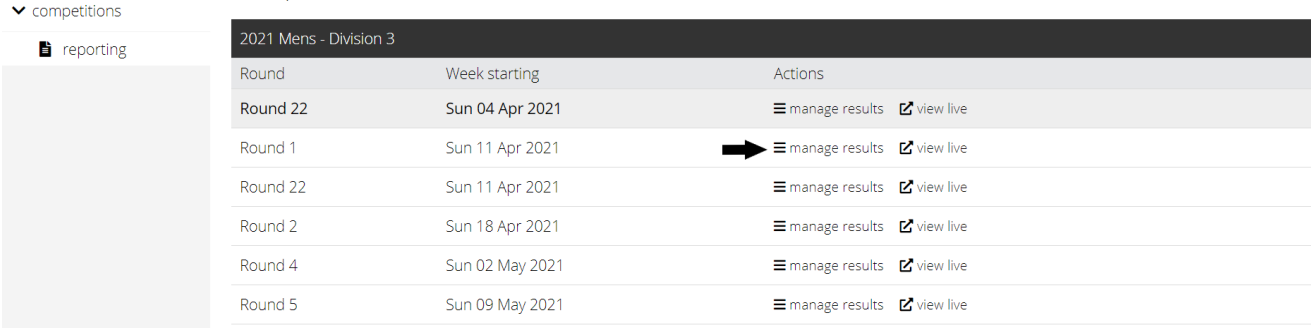

5. This will open the game page, under actions click enter

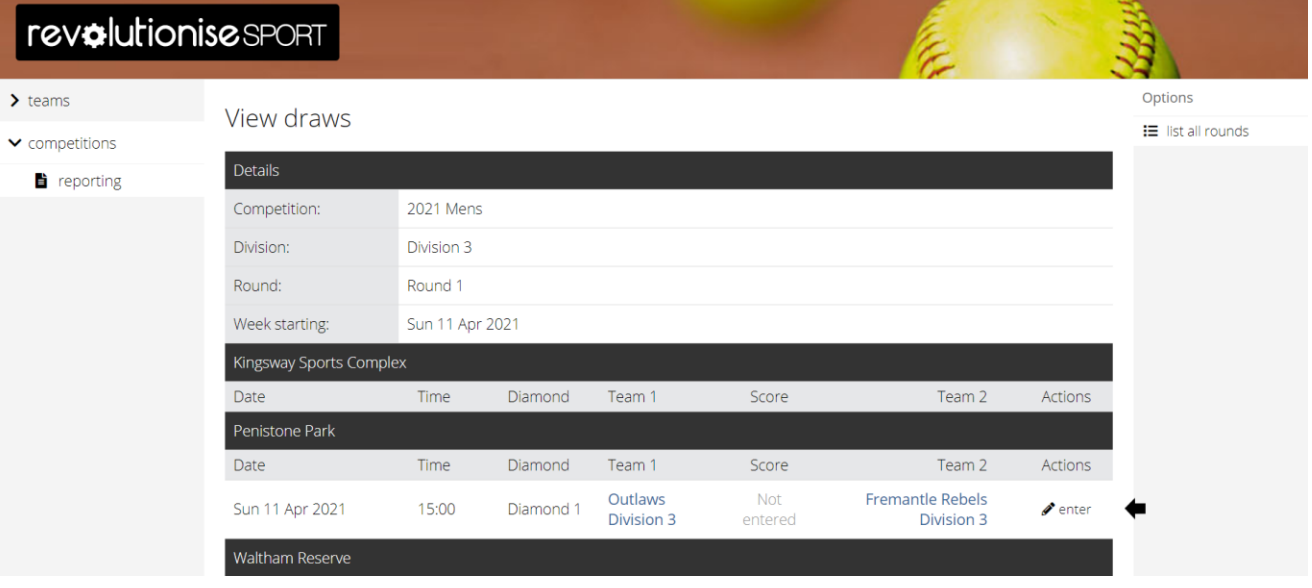

- 6. Enter the score
- 7. Check the boxes for those players who have attended, these members are setup under teams>edit team>add members
- 8. Add your fill in players if required using the magnifying glasses, add the reason

9. Enter the 3,2,1 MVP votes for the league (UMPIRE VOTES)

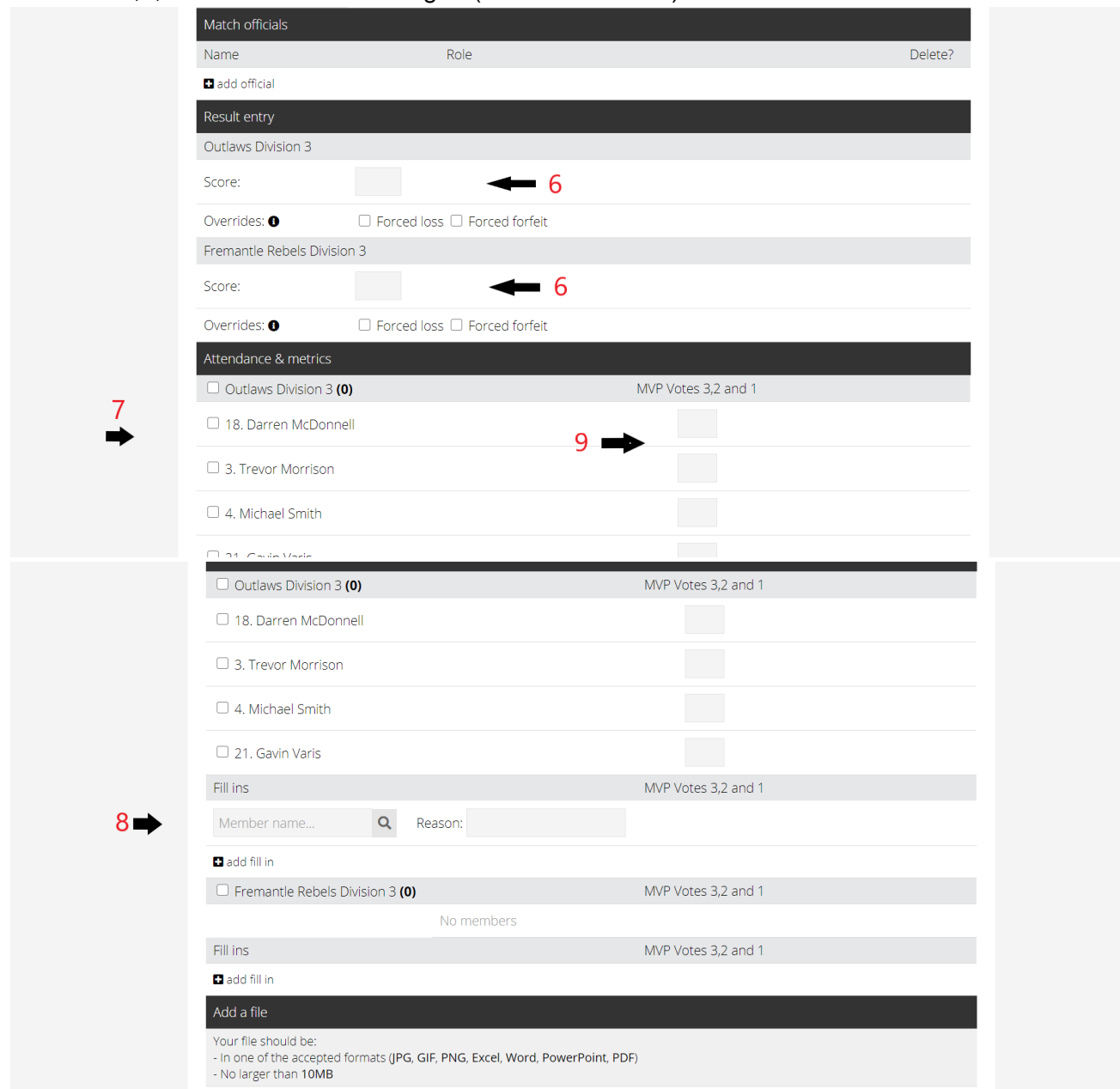

- 10. DO NOT USE THE ADD FILE FUNCTION
- 11. Click save details
- 12. If you were first in please go back later and confirm that the opposition has correctly entered their details
- 13. If you were second in the is a button that allows you to agree or dispute. Agree if all is OK including MVP votes, disagree if there is an error an automatic email is sent to [perthsoftballwomens@gmail.com](http://perthsoftballwomens@gmail.com) for us to action